## **2**

## **PROJECT MANAGEMENT**

In this section you will learn about:

- **C**reating New Designs
- **T**he Design Browser
- **D**esign Management
- **A**rchiving Designs
- **L**ibraries and Library Management

## **Efficient Design Management**

- Set up Designs Using Wizards in Design Browser
- **Archive Designs**
- > Create Revisions
- $\rightarrow$  Use Library Manager:
	- > Browse Libraries
		- > Add New Libraries
		- > Update Existing Libraries
- $\rightarrow$  Create Macro Command Files
- $\rightarrow$  Use Tcl/Tk and Perl Scripts
- $\rightarrow$  Add External Tools to Active-HDL
- $\rightarrow$  Plug in IP Cores
- > Using Source Control
- www.aldec.com

 $v2.1$ 

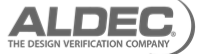

Active-HDL has a number of core tools which help you efficiently create new designs, manage them through the development process and archive them before moving on to the next, design creation can use a number of wizards that guide the user through initial setup of design entities, this together with the plug-in IP cores generator, aid in rapid design creation and increase productivity.

The design process can additionally be automated using scripts and macros, using standard languages such as Tcl/Tk or Perl. External tools and source code control software can be interfaced to the design environment, so the whole design process can be controlled and managed.

## **Create New Workspace**

The first step of creating a new design is always to create a new workspace; Active-HDL uses the concepts of workspaces and designs to organize your projects. A workspace can be thought of as a project and can hold one or more designs, and each design will have one or more libraries, for compiled HDL code. Active-HDL by default will maintain a fixed workspace hierarchy on the computer file system, however this may not fit with your company design standards, if this is the case that you can enable flexible file management, this allows you to store files as you require.

Workshop Notes ©Aldec Inc. FPGA Design & Verification in Aldec Active-HDL

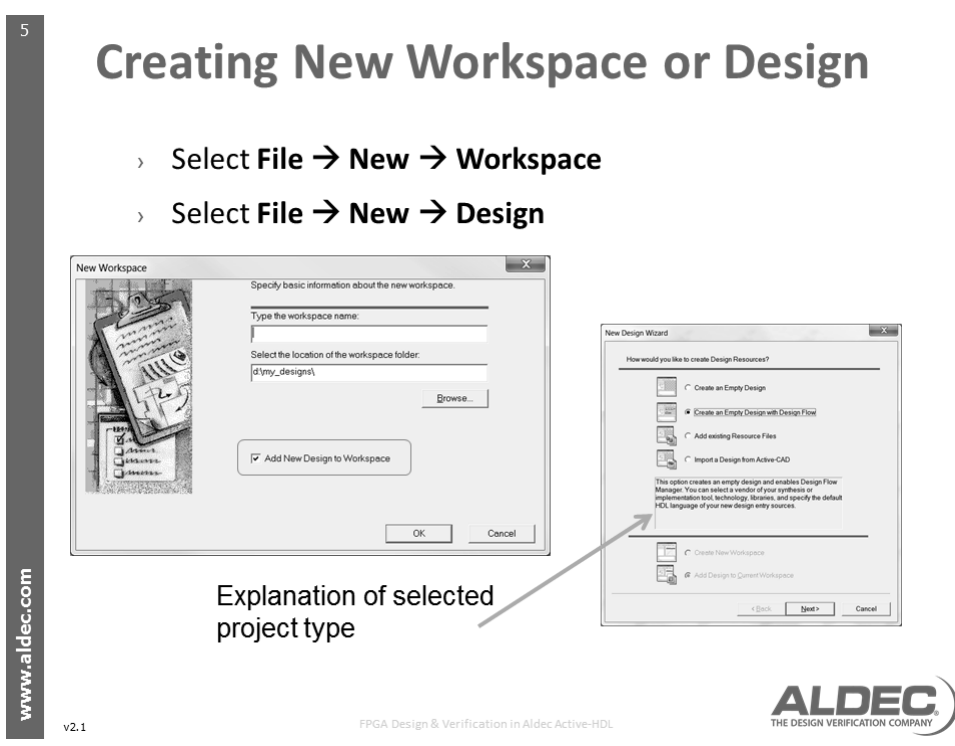

Once you have a Workspace you can add one or more designs to it, the initial workspace creation will automatically lead you into design creation, however if you need to add a new design to a workspace select **File**→New→Design, You will then be lead through the new design wizard, the initial step is to select how you would like to create design resources, you have the following options:

- **C**reate an Empty Design
- **C**reate an empty design with design flow
- **A**dd existing resource files
- **I**mport a design from Active-CAD

You can also specify whether to add the design to the existing workspace (**Add design to current workspace**) or to create a new one (**Create new workspace**), select the method you wish to use then click the **Next** button, and follow the wizard's instructions.

The design creation process based on Design Wizards is very similar in every case, whether you select to create a new HDL code, State Machine or Block Diagram entity.

**— 9 —**